## SurveyDig Instructions for Dean and Department Heads

## Logging in

Navigate to the following url then click on the SurveyDig link. If a warning box appears saying that this document is trying to connect to the link, click **Allow**. <http://www.tarleton.edu/banner.html>

Enter your Username and Password

Your Username is the username you commonly use to log in to your computer Your Password is a Capital S followed by your Tarleton University ID Example: S000001234 *Note that the version number (2.1) may be different.*

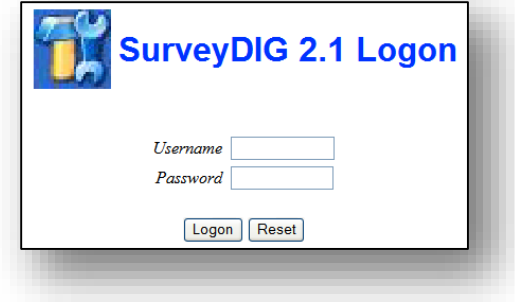

## Changing Your Password

Once you are in SurveyDig you may change your password at your discretion. To do this click on the **Change Password** (Shown in red on this image) link found at the top of the page.

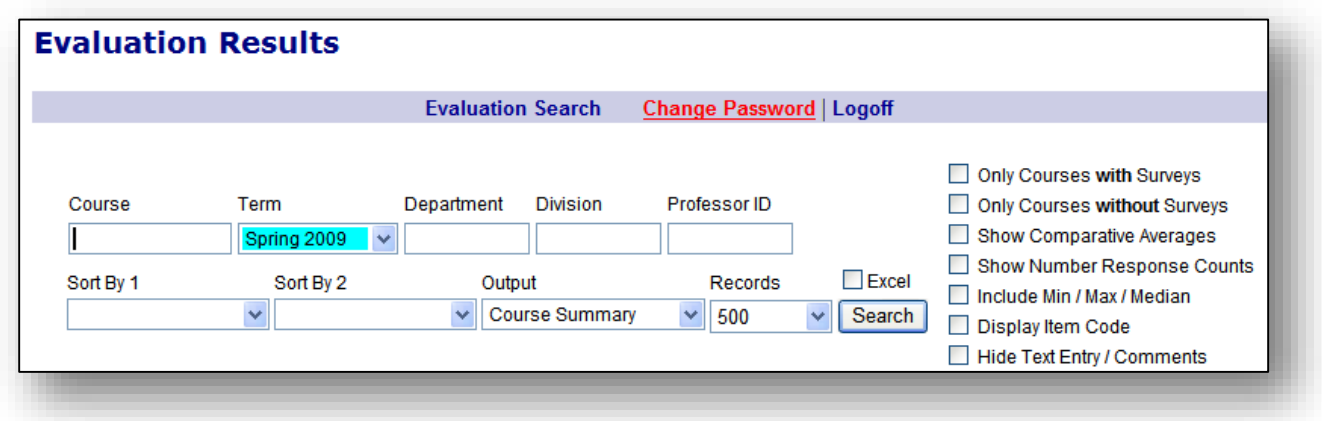

Enter the requested information including your Old Password (current) and your New Password twice. Then click on the **Change Password** button at the bottom.

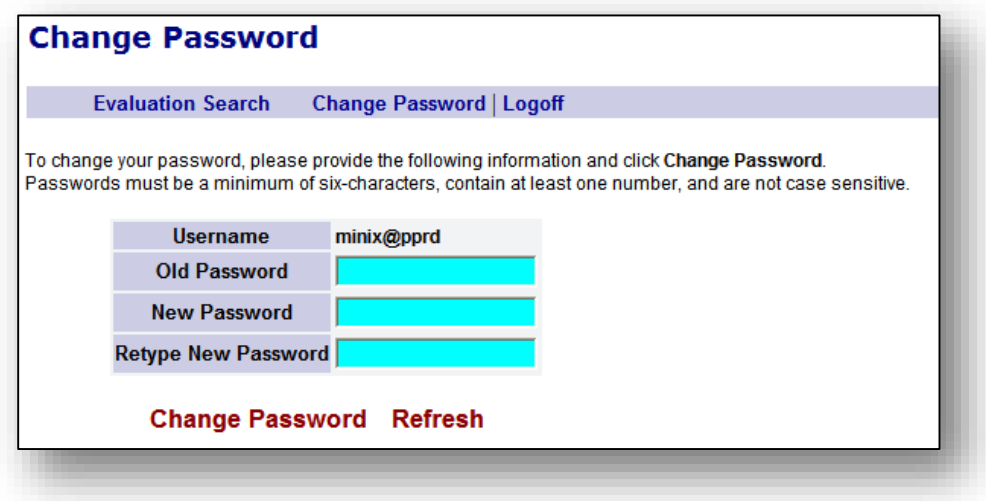

## Finding Results

Using the selection area select what you would like to see. Remember that you cannot view any classes above our outside of what you are responsible for. Mandatory fields are: Course, Term, Output, and Records.

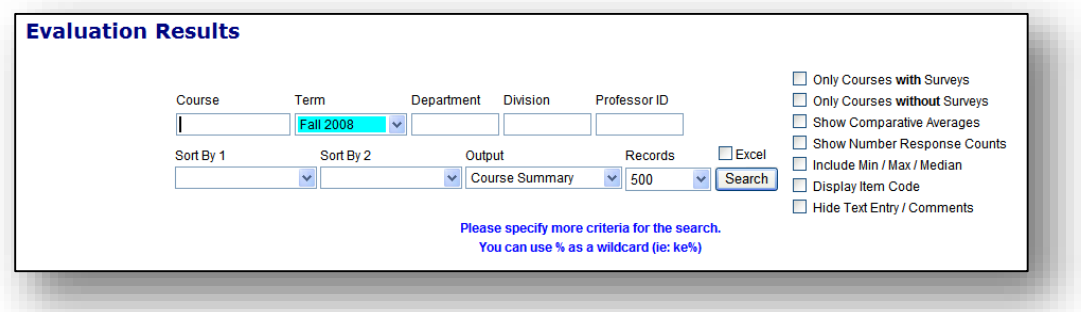

- **In the Course** field you may enter a CRN, Course name, or a % sign to show everything. **NOTE:** This field is mandatory and must have either Course information or a % sign in it.
- Select the term wished to be viewed
- \*Deans may enter a department code in the **Department** field (like ANSC) to limit the search to a department
- The **Division** field does not provide any purpose at this time and should remain blank.
- **The Professor ID** field does not provide any purpose at this time and should remain blank.
- Use the **Sort By 1** and **Sort By 2** to sort and organize the class lists
- Select the type of output you would like from the **Output** field. This will give an overview with total enrollment verses number of evaluations taken.
- $\circ$  Term Summary Entire University (There is no view of the entire university set up at this point) Deans will see their college only
- o Division Summary College Level
	- **First useable level Deans will see their college**
	- **P** Department heads and professors are not able to access this level
- o Department Summary Department Level
	- Deans will see all their departments
	- **P** Department heads will only see their department
	- **Professors are not able to access this level**
- o Professor Summary Professor level A look at a professor's courses summary with no regard to what department the classes are in
	- Deans will see all professors under their college
	- **P** Department heads will see all professors in their department
	- **Professors will see only their classes**
- o Course Summary Course level A look at a class's summary with no regard to the professor teaching it
	- Deans will see all courses in their college
	- Department heads will see all courses in their department
	- **Professors will see only their classes**
- $\circ$  Detailed This provides a table of information based on individual user's view and gives a total summary of the evaluation questions and answers for that view.
- The **records** field determines how many classes will be returned
- Checking the **Excel** check box will create an Excel spreadsheet that you will be able to download containing the information you selected
- The check boxes to the right give more options
	- $\circ$  The first two show classes with / without surveys. Selecting both will return nothing.
	- o The rest add or remove information in the report

After making your selections click the submit button

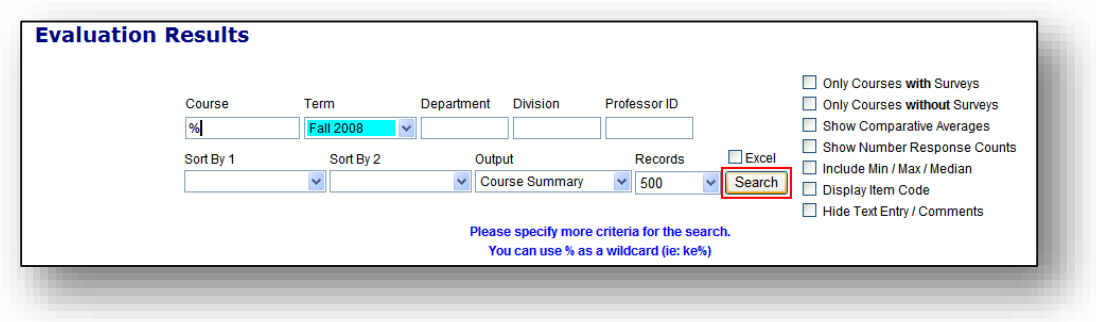

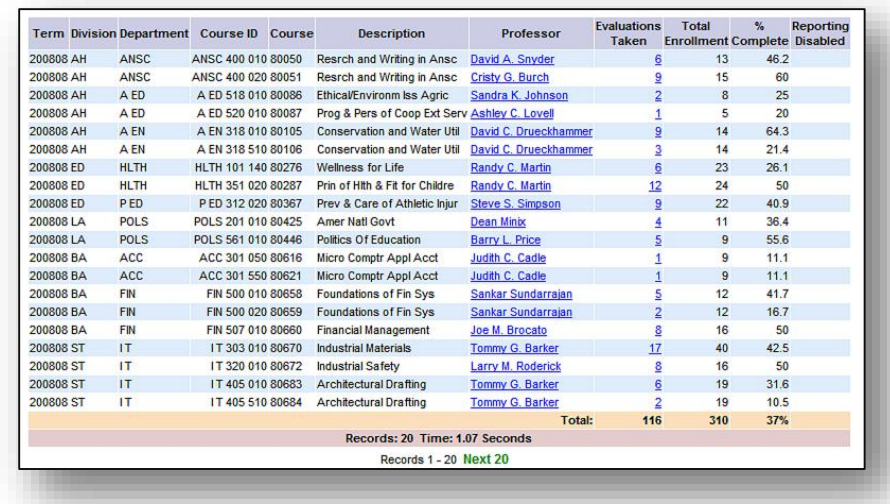

A table will be created with the information requested and links for more detailed information.

Clicking on the number under the Evaluations Taken column or the professor's name under the Professor column will drill down even deeper giving very specific information at each level.

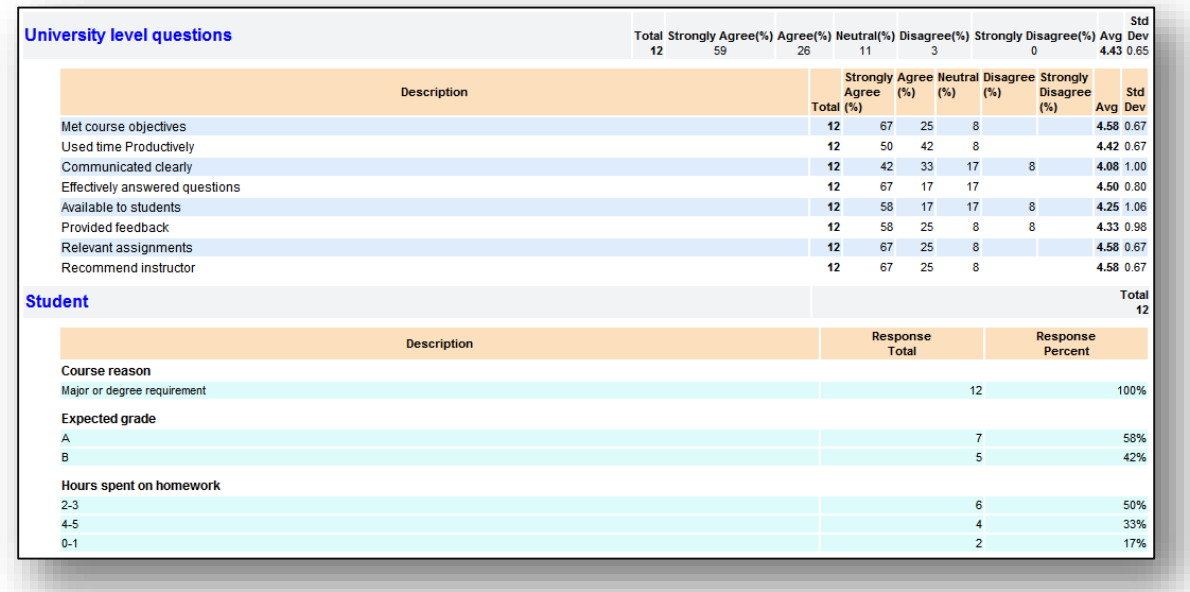